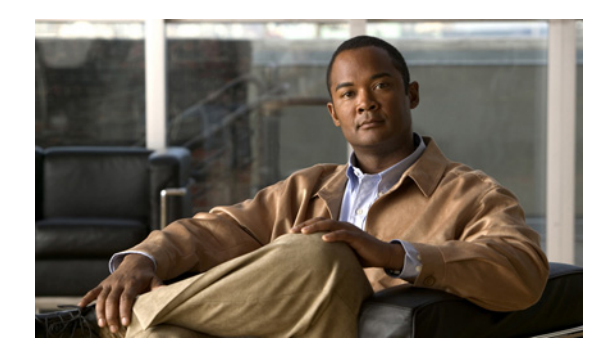

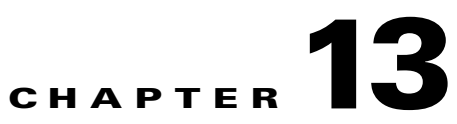

# **Generic OnLine Diagnostics (GOLD)**

This chapter consists of the following:

- **•** [What is GOLD?](#page-0-0)
- **•** [Types of Diagnostics](#page-1-0)
- **•** [Support for GOLD Tests](#page-2-0)

# <span id="page-0-0"></span>**What is GOLD?**

GOLD (Generic OnLine Diagnostics) is a device-specific IOS feature with fault detection capabilities. It defines a common framework for diagnostic operations across Cisco platforms running Cisco IOS Software.

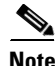

**Note** Only Cisco Catalyst 6500 (IOS), 2900XL, 2970, 2960, 3550, 3560, 3750, and 3750E switches are supported.

It provides:

- **•** Fault Detection framework
- **•** Proactive Diagnostics to detect hardware and software failures

The GOLD framework specifies the platform-independent fault-detection architecture for centralized and distributed systems.

The platform-specific diagnostics provide hardware-specific fault-detection tests and take corrective action in response to diagnostics test results.

#### **Diagnostics Operations**

GOLD implementation checks the health of hardware components and verifies proper operation of the system data and control planes. Some tests take effect when the system starts , whereas other tests take effect when the system is running.

# <span id="page-1-0"></span>**Types of Diagnostics**

The diagnostics performed by GOLD (Generic OnLine Diagnostics) are:

- **•** [Boot-Up Diagnostics](#page-1-1)
- **•** [Runtime Monitoring](#page-1-2)

## <span id="page-1-1"></span>**Boot-Up Diagnostics**

A booting module goes through a series of checks before coming online. This allows the system to detect faults in the hardware components at boot-up time and helps to ensure that a failing module is not introduced in a live network.

When boot-up diagnostics detect a diagnostics failure on a Cisco Catalyst 6500 Series, the failing modules are shut down.

As an administrator, you can enable or disable the boot-level diagnostics. If you enable the boot level diagnostics, you can set the diagnostics levels to either Complete or Minimal. See GOLD Boot Level Task for more information.

### <span id="page-1-2"></span>**Runtime Monitoring**

Defects are also diagnosed during system operation or runtime. A series of diagnostics checks can be enabled to determine the condition of an online system. You must take care to distinguish between disruptive and non-disruptive diagnostics tests.

Although non-disruptive tests occur in the background and do not affect the system data or control planes, disruptive tests do affect live packet flows and should be scheduled during special maintenance windows.

The Runtime monitoring tests consist of [Health-monitoring Diagnostics Tests](#page-1-3)

#### <span id="page-1-3"></span>**Health-monitoring Diagnostics Tests**

Health-monitoring diagnostics tests are non-disruptive, and they run in the background while the system is in operation. The role of online diagnostics health monitoring is to proactively detect hardware failures in the live network environment and inform appropriate entities of a failure.

Health-monitoring tests do not affect system performance. However, the software restricts the health-monitoring interval to a minimum threshold to prevent affecting the CPU performance.

When health monitoring tests detect several consecutive failures, they can reset a module. By default, health-monitoring tests include:

- **•** Data verification
- **•** Control Plane verification
- **•** Verification of proper function of hardware registers

# <span id="page-2-0"></span>**Support for GOLD Tests**

You can use LMS to configure the following on Cisco Catalyst 6500, 2900XL, 2970, 2960, 3550, 3560, 3750, and 3750E Switches:

- **•** Bootup Diagnostics
- **•** Health Monitoring Diagnostics

You can use LMS NetConfig Gold-specific tasks to configure the diagnostic tests on the Cisco Catalyst 6500 IOS switches, Cisco Catalyst 2900XL, 2970, 2960, 3550, 3560, 3750, and 3750E switches managed by LMS.

This section consists of:

- **•** [LMS NetConfig Tasks for GOLD Tests](#page-2-1)
- **•** [Configuring GOLD Tests using LMS](#page-6-0)
- **•** [GOLD Tests and LMS Reports](#page-19-0)
- **•** [GOLD Tests and LMS NetShow](#page-20-0)

## <span id="page-2-1"></span>**LMS NetConfig Tasks for GOLD Tests**

You can configure GOLD tests using NetConfig tasks available for this purpose. The GOLD-specific NetConfig tasks are:

- **•** [GOLD Boot Level Task](#page-2-2)
- **•** [GOLD Monitoring Test Task](#page-3-0)
- **•** [GOLD Health Monitoring Test Task](#page-5-0)

### <span id="page-2-2"></span>**GOLD Boot Level Task**

You can use this task to configure Boot Level Diagnostic tests on the following device category:

• Cisco Catalyst 6500 devices

For more details, see the *NetConfig System-Defined Tasks Supported by the Device Categories* topic under the Configuration Online help.

You can enter the details for this task in the GOLD Boot Level Configuration dialog box. (To invoke this dialog box, see the *Starting a New NetConfig Job* topic under the Configuration Online help.

For the features of system-defined tasks and a description of a system-defined task dialog box, see the *Understanding the System-defined Task User Interface (Dialog Box)* under the Configuration Online help.

The fields in the GOLD Bootup Level Configuration dialog box are:

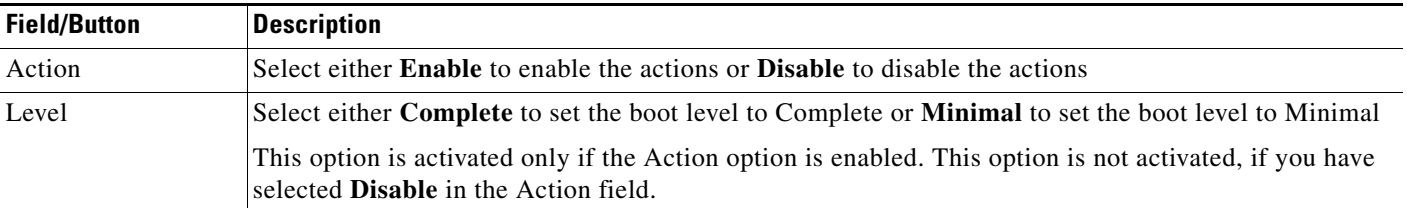

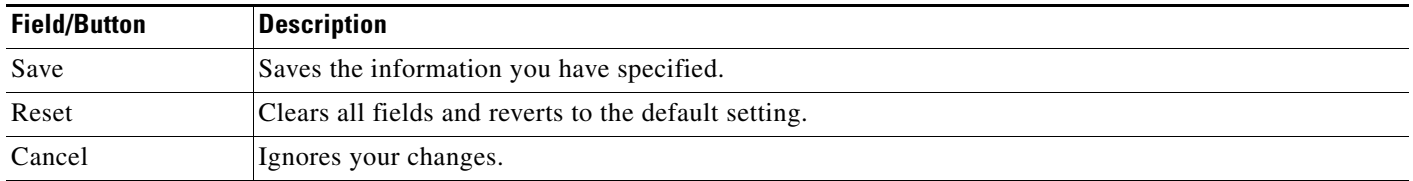

### <span id="page-3-0"></span>**GOLD Monitoring Test Task**

You can use this task to configure GOLD Monitoring tests on the following device categories:

- **•** Cisco Catalyst 6500 IOS switches
- **•** Cisco Catalyst 2900XL, 2970, 2960, 3550, 3560, 3750, and 3750E Switches

For more details, see the *NetConfig System-Defined Tasks Supported by the Device Categories* topic under the Configuration Online help.

You can enter the details for this task in the GOLD Boot Level Configuration dialog box. (To invoke this dialog box, see the *Starting a New NetConfig Job* topic under the Configuration Online help.

For the features of system-defined tasks and a description of a system-defined task dialog box, see the *Understanding the System-defined Task User Interface (Dialog Box)* under the Configuration Online help.

The fields in the GOLD Monitoring Test Configuration dialog box are:

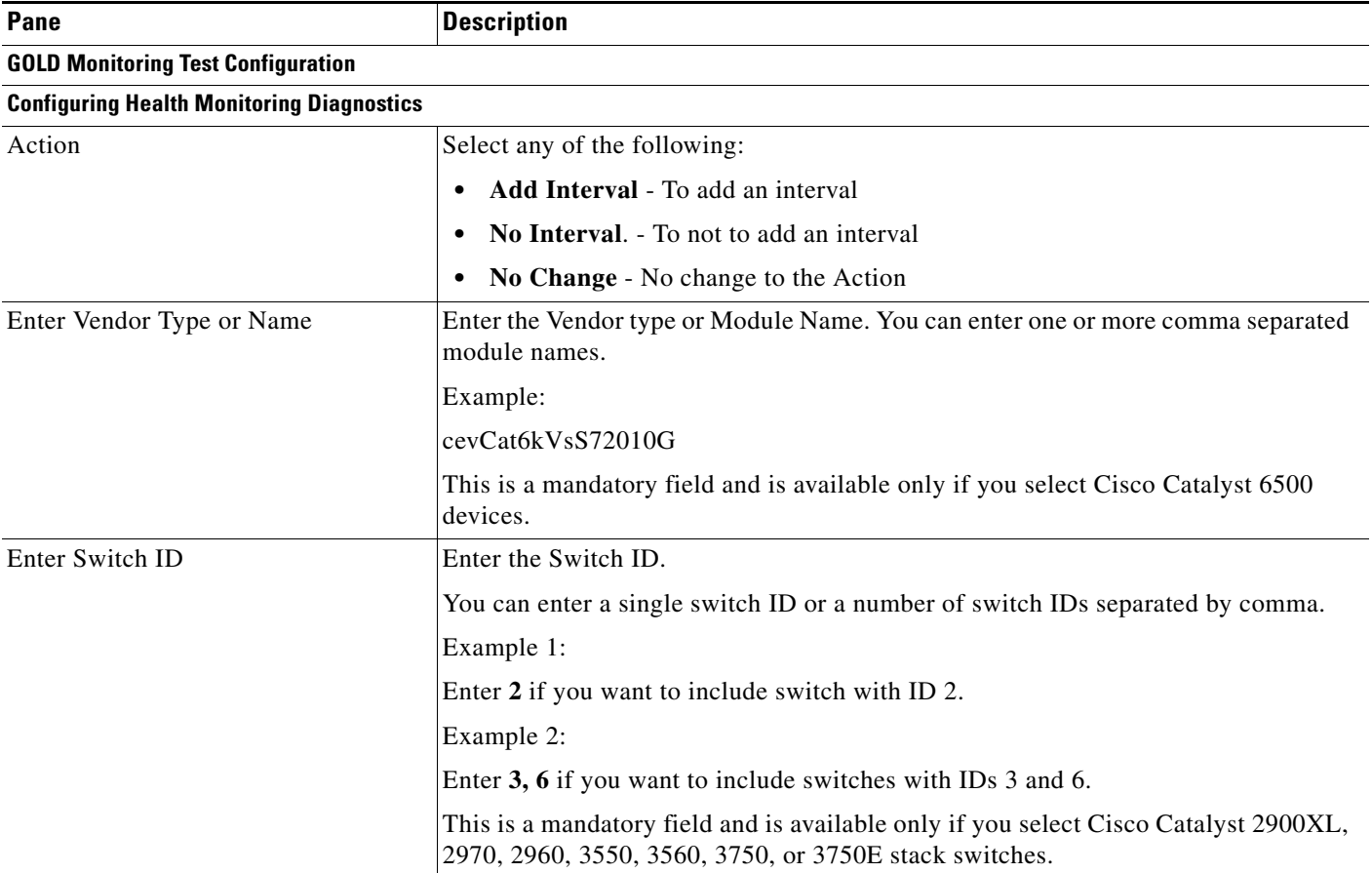

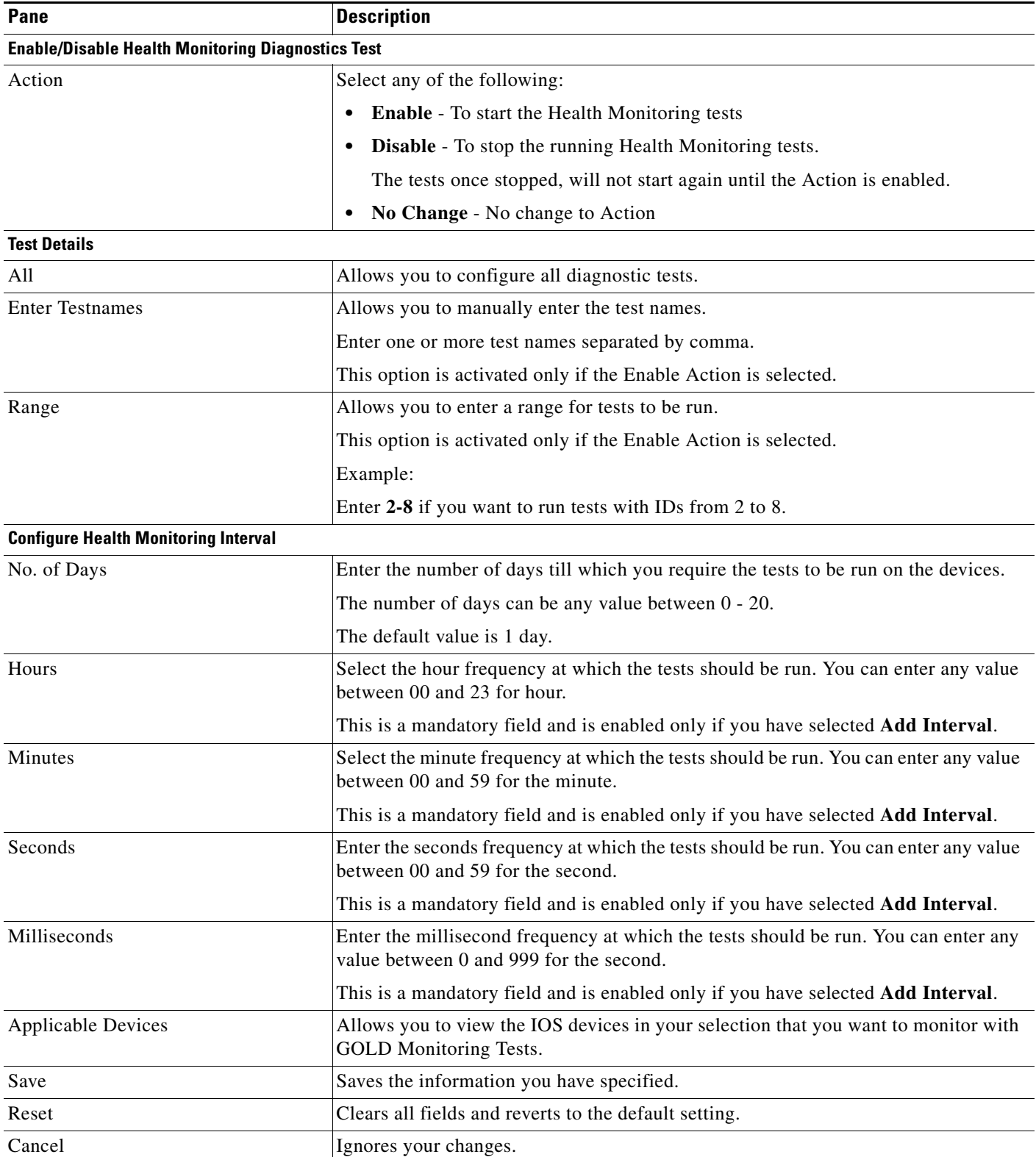

### <span id="page-5-0"></span>**GOLD Health Monitoring Test Task**

You can use this task to configure GOLD Health Monitoring tests on Cisco Catalyst 6500 IOS switches device categories.

This task is available only for the Module-based netconfig job wizard.

You can enter the details for this task in the GOLD Boot Level Configuration dialog box. (To invoke this dialog box, see the *Starting a New NetConfig Job* topic under the Configuration Online help.

You can enter the details of this task in the Gold Health Monitoring Test Configuration dialog box. To invoke this dialog box, see *Create a NetConfig Job based on Module or Port*.

The fields in the GOLD Health Monitoring Test Configuration dialog box are:

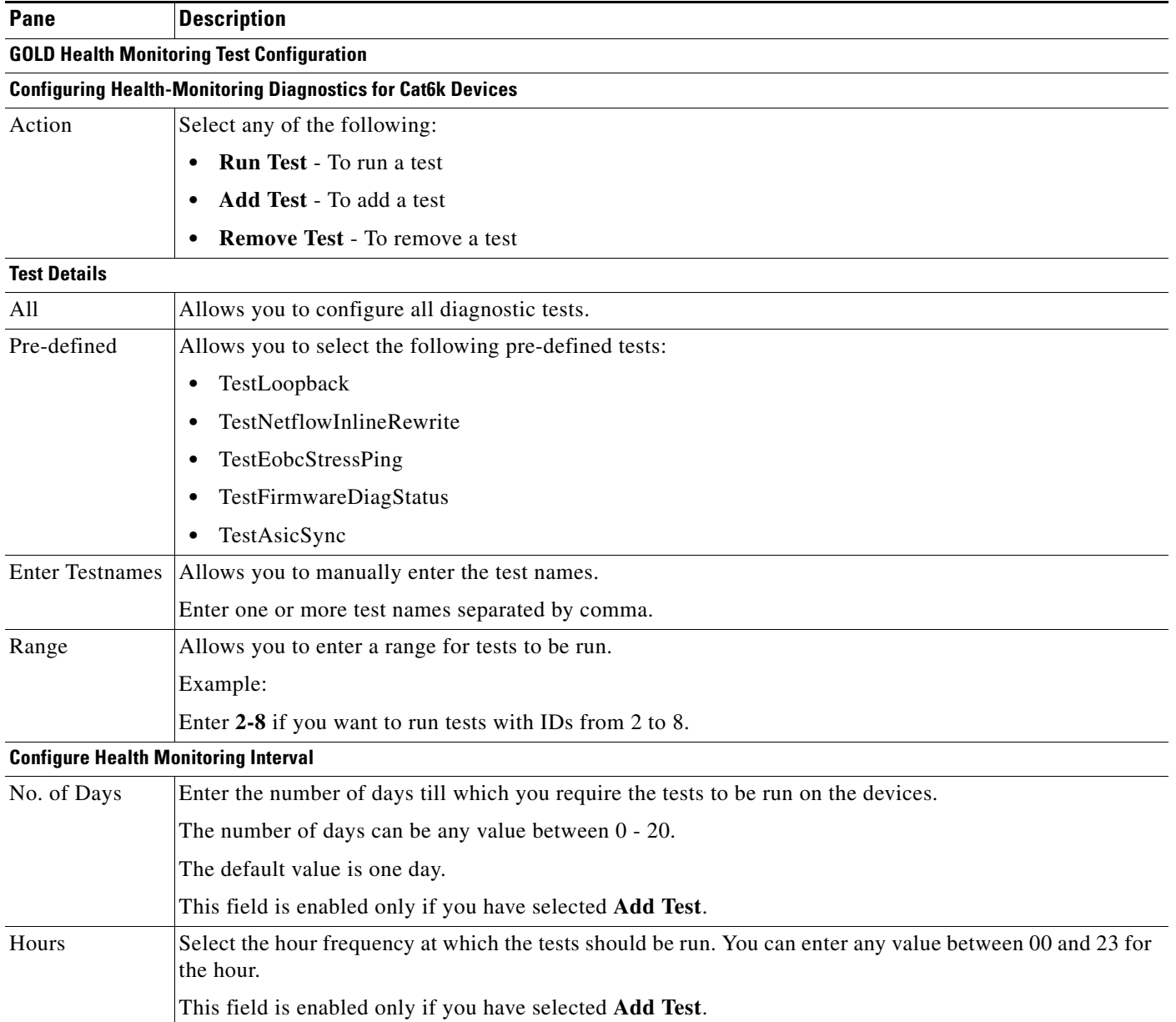

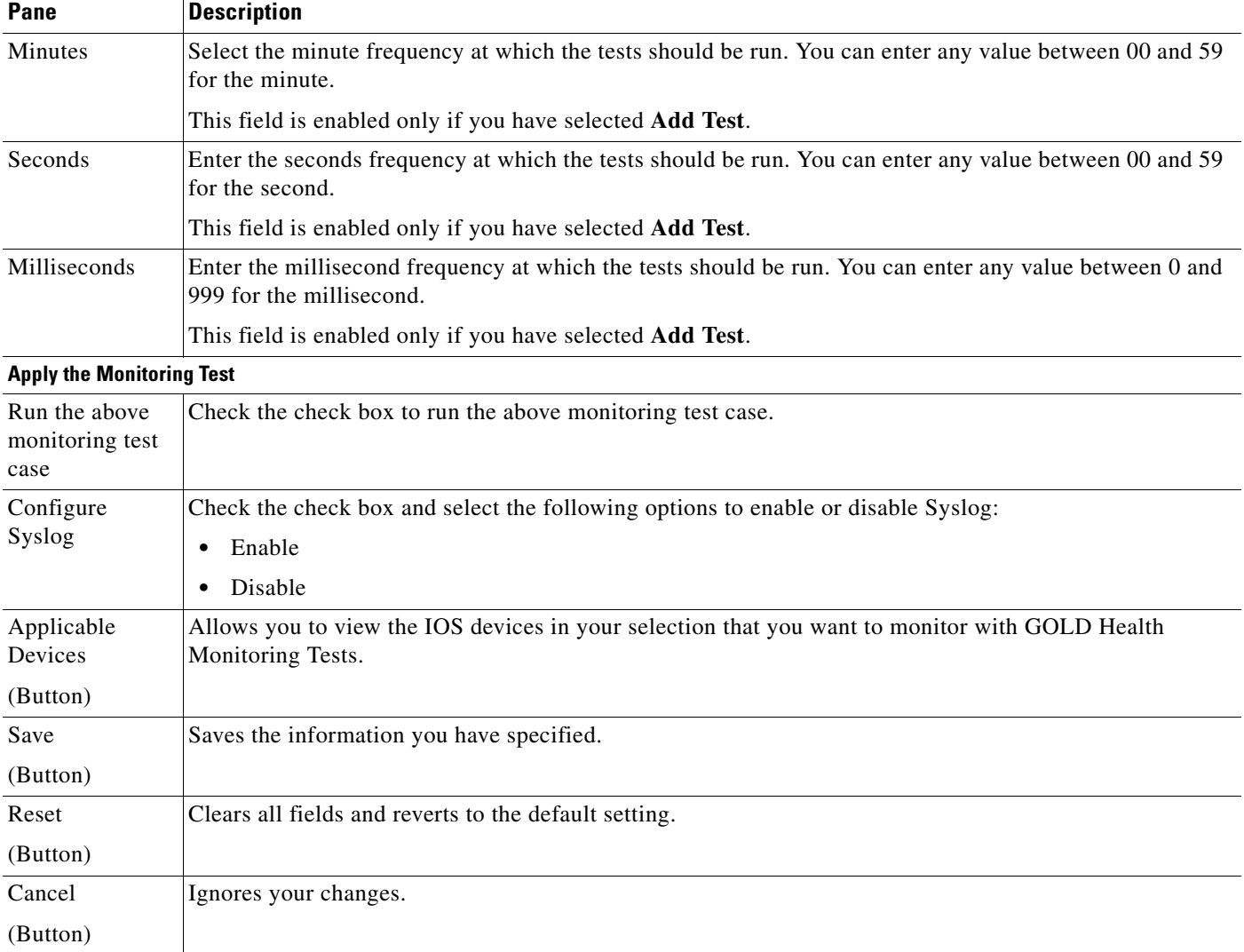

## <span id="page-6-0"></span>**Configuring GOLD Tests using LMS**

You can configure the following GOLD Tests using LMS NetConfig:

- **•** GOLD Boot Level Tests, see [Configuring GOLD Boot Level Tests](#page-6-1)
- **•** GOLD Monitoring Tests, see [Configuring GOLD Monitoring Tests](#page-11-0)
- **•** GOLD Health Monitoring Tests, see [Configuring GOLD Health Monitoring Tests](#page-15-0)

### <span id="page-6-1"></span>**Configuring GOLD Boot Level Tests**

To configure GOLD tests using LMS:

- **Step 1** Select **Monitor > Diagnostic Tools > Generic Online Diagnostics > Configure**. The Devices and Tasks dialog box appears.
- **Step 2** Select the devices from the Device Selector pane.

![](_page_7_Picture_122.jpeg)

The Set Schedule Options dialog box appears with these panes:

![](_page_7_Picture_123.jpeg)

![](_page_8_Picture_151.jpeg)

![](_page_8_Picture_152.jpeg)

**Step 9** Set the job options, in the Job Options pane.

![](_page_8_Picture_153.jpeg)

![](_page_9_Picture_65.jpeg)

![](_page_10_Picture_192.jpeg)

**Step 10** Click **Device Order** to view the device order.

The Set Device Order pop-up appears. You can reset the order in which the job should be run on the devices using the Up and Down arrows.

**Step 11** Click **Done** after re-ordering the devices.

The pop-up closes.

**Step 12** Click **Next**.

The Job Work Order dialog box appears with information about the job policies, the job approval details (if you have enabled Job Approval), the device details, and the task. It also displays details of the CLI commands that will be run on the selected devices as part of this job.

**Step 13** Click **Finish** after you review the details of your job in the Job Work Order dialog box. A notification message appears along with the Job ID. The newly created job appears in the NetConfig Job Browser.

### <span id="page-11-0"></span>**Configuring GOLD Monitoring Tests**

To configure GOLD Monitoring tests using LMS:

![](_page_11_Picture_133.jpeg)

**Step 8** Set the parameters in the task dialog box and click **Save**.

To reset the values that you have selected click **Reset**. Click **Cancel** to return to the previous dialog box, without saving your changes.

You will see the instance of the task in the Added Tasks pane of the Add Tasks dialog box. The instance appears in this format:

*Taskname*\_*n,* where *Taskname* is the name of the task you have added, and *n* is the number of the instance. For example, the first instance of a GOLD Monitoring task is Gold Monitoring Tests\_1.

You can add as many instances as required, for a task.

**Step 9** Click **Next**.

The Job Schedule and Options dialog box appears with these panes:

![](_page_12_Picture_166.jpeg)

![](_page_12_Picture_167.jpeg)

![](_page_12_Picture_168.jpeg)

![](_page_13_Picture_111.jpeg)

**Step 11** Set the job options, in the Job Options pane.

![](_page_13_Picture_112.jpeg)

![](_page_14_Picture_180.jpeg)

**Step 12** Click **Device Order** to view the device order.

The Set Device Order pop-up appears. You can reset the order in which the job should be run on the devices, using the Up and Down arrows.

**Step 13** Click **Done** after re-ordering the devices.

The pop-up closes.

#### **Step 14** Click **Next**

The Job Work Order dialog box appears with information about the job policies, the Job Approval details (if you have enabled Job Approval), the device details, and the task. It also displays details of the CLI commands that will be run on the selected devices as part of this job.

**Step 15** Click **Finish** after you review the details of your job in the Job Work Order dialog box.

A notification message appears along with the Job ID. The newly created job appears in the NetConfig Job Browser.

### <span id="page-15-0"></span>**Configuring GOLD Health Monitoring Tests**

To configure GOLD Health Monitoring tests using LMS:

![](_page_15_Picture_184.jpeg)

#### **Step 10** Click **Add Instances**.

The GOLD Health Monitoring Test Configuration dialog box appears.

For more information on the fields, see [GOLD Health Monitoring Test Task.](#page-5-0)

**Step 11** Set the parameters in the Task dialog box and click **Save**.

- **•** To reset the values that you have selected click **Reset**.
- **•** To return to the previous dialog box without saving your changes, click **Cancel**.

You will see the instance of the task in the Added Tasks pane of the Add Tasks dialog box. The instance appears in this format:

*Taskname*\_*n,* where *Taskname* is the name of the task you have added, and *n* is the number of the instance. For example, the first instance of a GOLD Monitoring task is Gold Monitoring Tests\_1.

You can add as many instances as required, for a task.

#### **Step 12** Click **Next**.

The Job Schedule and Options dialog box appears with these panes:

![](_page_16_Picture_185.jpeg)

**Step 13** Set the schedule for the job, in the Scheduling pane:

![](_page_16_Picture_186.jpeg)

![](_page_17_Picture_117.jpeg)

#### **Step 14** Set the job options, in the Job Options pane.

![](_page_17_Picture_118.jpeg)

![](_page_18_Picture_180.jpeg)

**Step 15** Click **Device Order** to view the device order.

The Set Device Order pop-up appears. You can reset the order in which the job should be run on the devices, using the Up and Down arrows.

**Step 16** Click **Done** after re-ordering the devices.

The pop-up closes.

#### **Step 17** Click **Next**

The Job Work Order dialog box appears with information about the job policies, the Job Approval details (if you have enabled Job Approval), the device details, and the task. It also displays details of the CLI commands that will be run on the selected devices as part of this job.

**Step 18** Click **Finish** after you review the details of your job in the Job Work Order dialog box.

A notification message appears along with the Job ID. The newly created job appears in the NetConfig Job Browser.

### <span id="page-19-0"></span>**GOLD Tests and LMS Reports**

You can use LMS Custom Reports along with Syslogs to generate GOLD test reports.

Before you generate reports, you need to configure those devices on which GOLD tests are configured, to send Syslog messages to the LMS server.

Each device sends out Syslog messages after running each diagnostic test. You can identify the GOLD Syslog messages, based on their facility names. The facility names for GOLD Syslog messages will consist of DIAG or CONST-DIAG.

You can use the Syslog GOLD Custom report to ascertain the results of the test run on each device.

To generate this custom report, see the Reports Online help. The fields in the generated Syslog GOLD Custom Report are given below:

![](_page_19_Picture_139.jpeg)

![](_page_20_Picture_152.jpeg)

## <span id="page-20-0"></span>**GOLD Tests and LMS NetShow**

LMS NetShow allows you to generate reports based on various command sets. You can use LMS NetShow to generate:

- **•** [Report on Configured GOLD Tests on Each Device](#page-20-1)
- **•** [Detailed Report of All the GOLD Test Results](#page-23-0)

### <span id="page-20-1"></span>**Report on Configured GOLD Tests on Each Device**

Use LMS NetShow to view the list of GOLD tests configured on each device.

The commandset which is used for this purpose is Show Configured GOLD Tests Info.

This commandset consists of the following commands:

```
show diagnostic content all
show diagnostic schedule module all
show diagnostic schedule switch all
show diagnostic status
show diagnostic bootup level
show diagnostic ondemand settings
show diagnostic content module all
```
To generate this report:

![](_page_21_Picture_186.jpeg)

**Step 7** Enter the following information in the Set Schedule Options dialog box:

![](_page_21_Picture_187.jpeg)

![](_page_22_Picture_195.jpeg)

#### **Step 8** Click **Next**.

The View Job Work Order page appears with the Job Work Order.

The Job Work Order contains general information on the job and on:

- **•** Job policies.
- **•** Job Approval details (if you have enabled Job Approval).
- **•** Device details.
- **•** Command sets and the commands to be executed.
- **Step 9** Click **Finish** after you review the details of your job in the Job Work Order.

A message appears, *Job ID* created successfully.

The newly created job appears in the NetShow Job Browser.

If your job failed and you want to run the same job, click **Retry** and perform steps 7 through 9 above.

**Step 10** Click on the Job ID to view the results of the NetShow job created.

When a NetShow job is created for the commandset **Show Configured GOLD Tests Info**, It fails for any kind of devices that are selected. For each device that is selected in the job, only a particular command in the commandset is successful. Other commands fail and hence the job fails.

Example:

The command show diagnostic bootup level will be successful for a Cisco Catalyst 6000 device but will fail for Stack and Non Stack devices.

## <span id="page-23-0"></span>**Detailed Report of All the GOLD Test Results**

![](_page_23_Picture_173.jpeg)

![](_page_23_Picture_174.jpeg)

![](_page_24_Picture_153.jpeg)

**Step 8** Click **Next**. The View Job Work Order page appears with the Job Work Order. The Job Work Order contains general information on the job and on the: **•** Job policies. **•** Job approval details (if you have enabled job approval). **•** Device details. **•** Command Sets and the commands to be executed. **Step 9** Click **Finish** after you review the details of your job in the Job Work Order. A message appears, *Job ID* created successfully. The newly created job appears in the NetShow Job Browser. If your job failed and you want to run the same job, click **Retry** and perform steps 7 through 9 above. **Step 10** Click on the Job ID to view the results of the NetShow job created.

When a NetShow job is created for the commandset **Show GOLD Test Results**, It fails for any kind of devices that are selected. For each device that is selected in the job, only a particular command in the command set is successful. Other commands fail and hence the job fails.

Example:

The command show diagnostic result switch all detail will be successful for Stack devices but will fail for Cisco Catalyst 6000 devices and Non Stack devices.

## **GOLD Show Commands**

See the Configuration Online help for configuring the NetConfig Show Commands job for devices that supports GOLD.

## **GOLD Syslogs**

See the Reports Online help for the steps to generate GOLD Syslogs report.